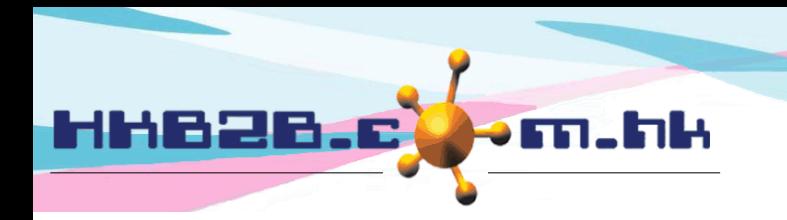

## **Member Survey Form**

Member can fill in the survey form using the tablet and the information will be concealed with just a button. After that, member can return the tablet to consultant and survey result will be kept confidential during the process. Users can view the survey result on b2b system so that they can know members' satisfaction level towards the shop.

Mobile System > Survey form

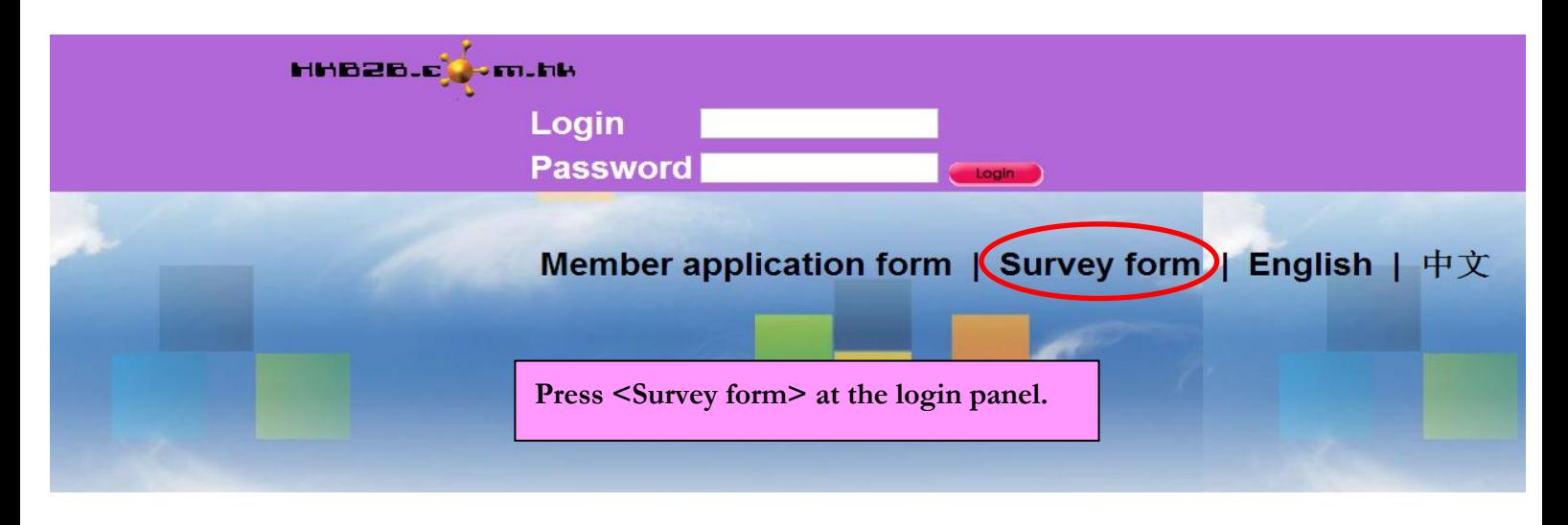

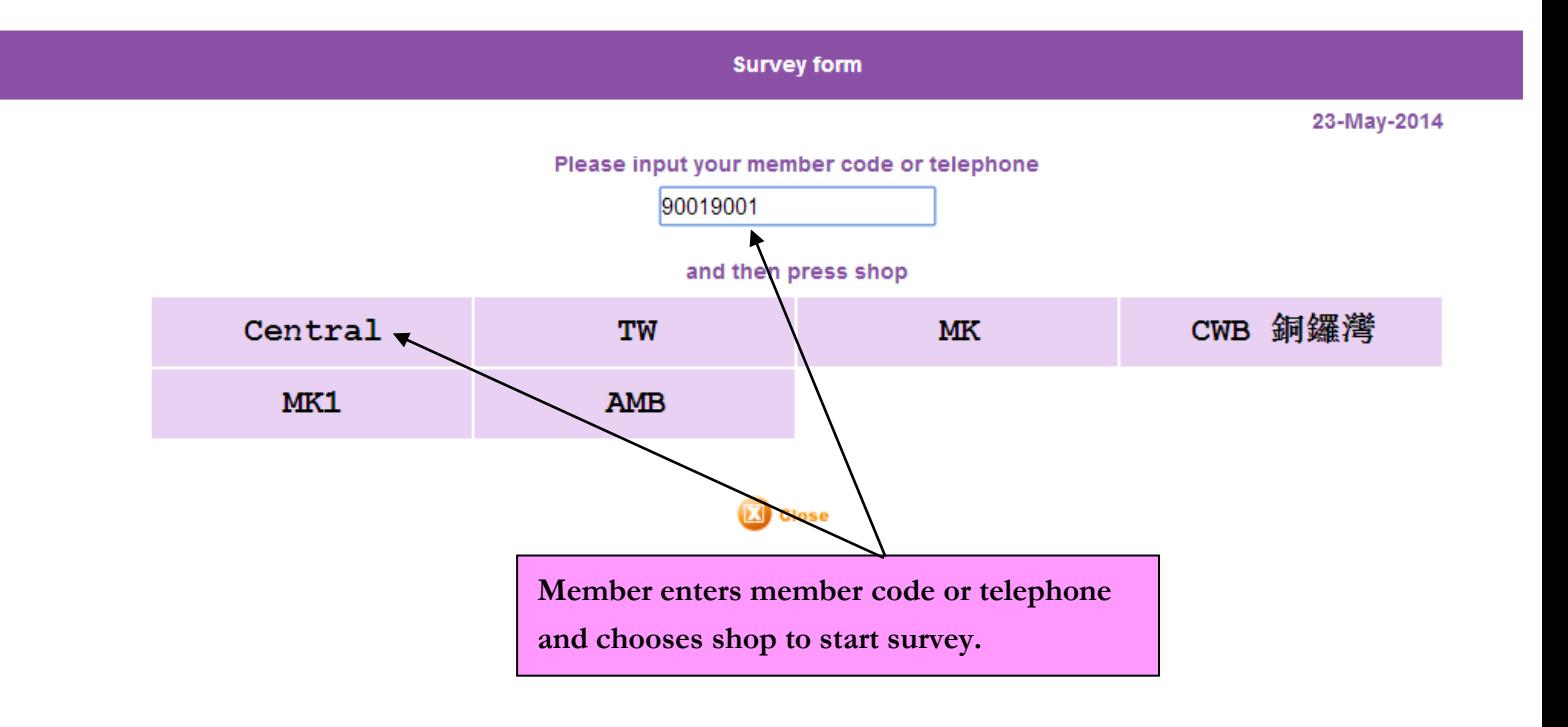

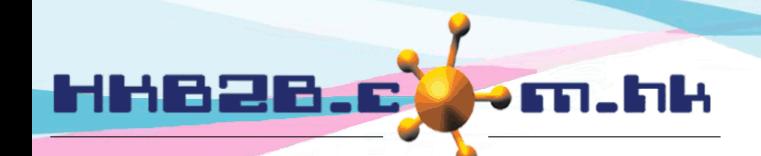

 $\overline{\mathscr{A}}$ 

## HKB2B Limited

香港灣仔軒尼斯道 48-62 號上海實業大廈 11 樓 1102 室

Room 1102, Shanghai Industrial Investment Building, 48-62 Hennessy Road, Wan Chai, Hong Kong Tel: (852) 2520 5128 Fax: (852) 2520 6636

**Therapist that served the member on the survey day** 

**will be shown automatically in the survey.**

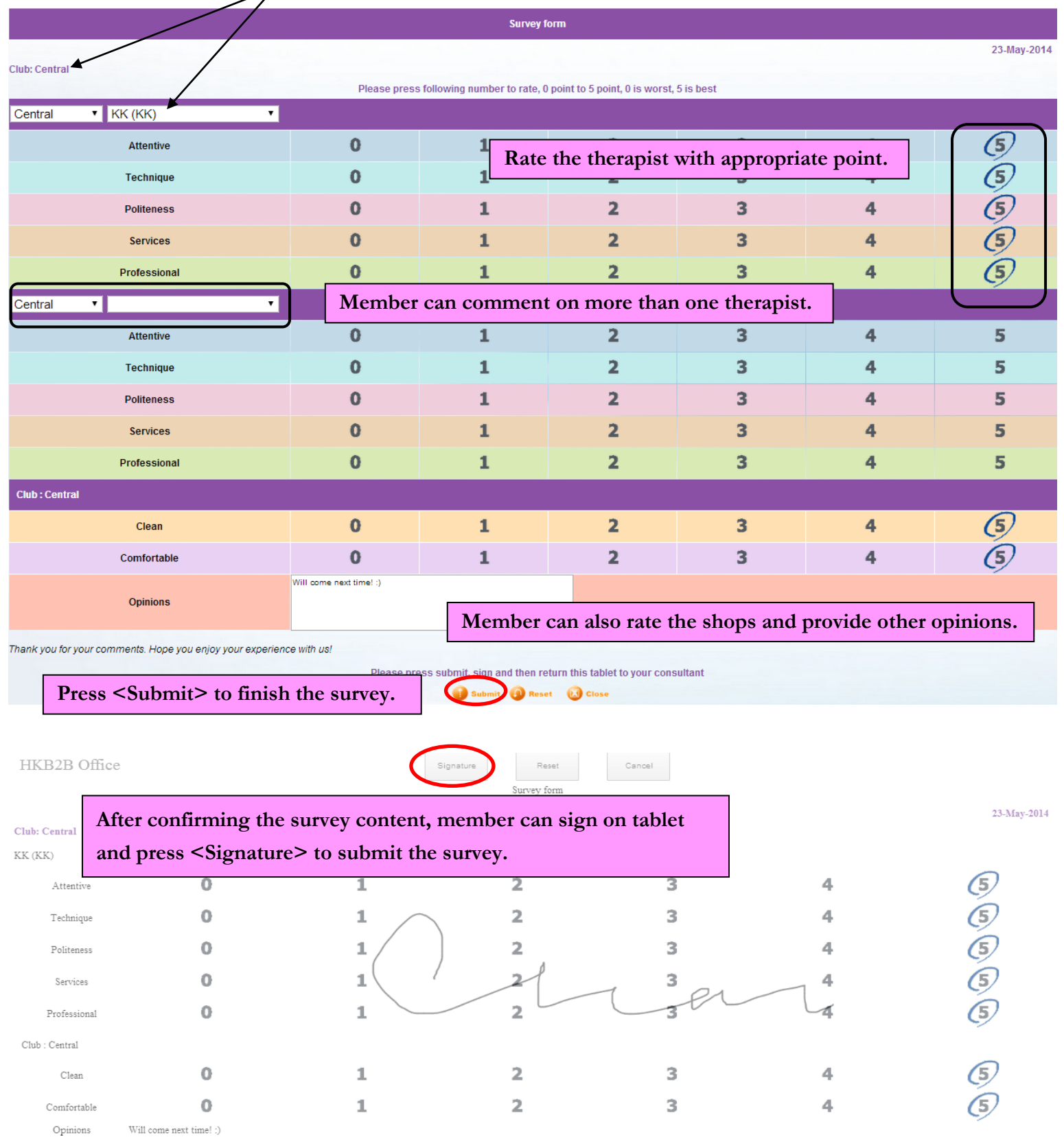

 $\emph{Thank you for your comments.~ Hope you enjoy your experience with us!}$ 

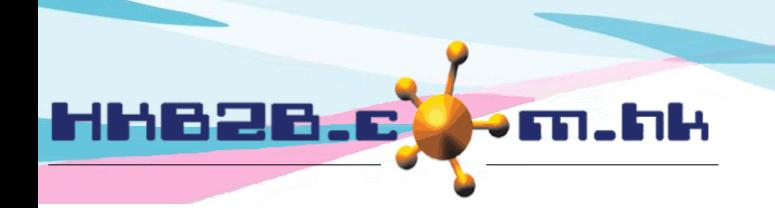

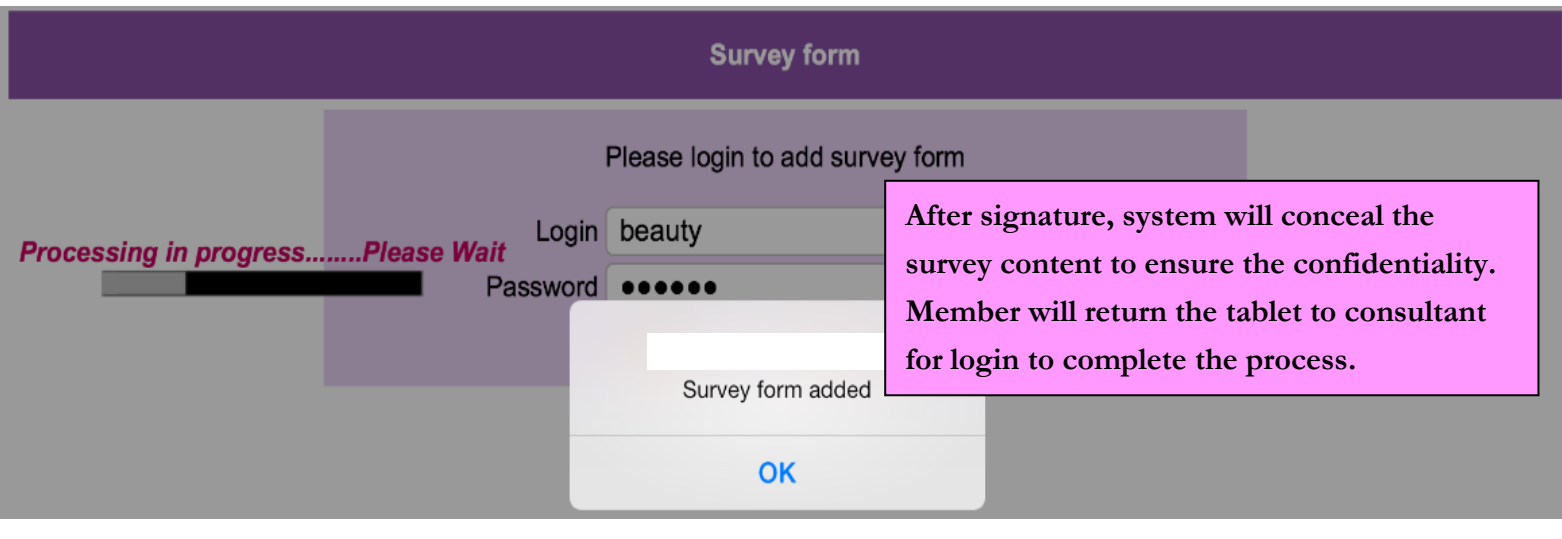

In addition to filling out the survey from by member themselves, it can be filled out by colleagues on the b2b system.

 Main page > Booking > Survey **Select the shop, survey date, and enter member code or telephone. Shop**  $CWB$ WeM-00007 B Me  $13$ -Dec-2017 ≂ **Select the therapist and choose a rating.**  $\overline{\text{CWB}}$  $\checkmark$  $\checkmark$ Attentive  $\overline{1}$  $\overline{2}$  $\overline{3}$  $\overline{4}$  $\overline{5}$  $\mathbf{1}$  $\overline{2}$  $\overline{3}$  $\overline{4}$  $\overline{5}$ Technique  $\mathbf{1}$  $\overline{2}$  $\overline{3}$ 4  $\overline{5}$ Comfortable Politeness  $\mathbf{1}$  $\overline{2}$ 3 4 5  $\mathbf{1}$  $\overline{a}$ 3  $\overline{4}$ 5 Services  $\overline{2}$  $\overline{3}$ Professional  $\mathbf{1}$  $\overline{4}$  $\overline{5}$ **CWB**  $\checkmark$  $\checkmark$ Attentive  $\mathbf{1}$  $\overline{2}$  $\overline{\mathbf{3}}$  $\overline{4}$  $\overline{5}$  $\mathbf{1}$  $\overline{2}$  $\overline{\mathbf{3}}$  $\overline{5}$  $\overline{\mathbf{4}}$ Technique  $\overline{3}$  $\mathbf{1}$  $\overline{2}$ 4  $\overline{5}$ Comfortable Politeness  $\mathbf{1}$  $\overline{a}$  $\overline{3}$ 4 5 Services  $\mathbf{1}$  $\overline{2}$  $\overline{3}$  $\overline{4}$  $\overline{5}$  $\mathbf{1}$  $\overline{2}$  $\overline{3}$  $\overline{4}$  $\overline{5}$ Professional Shop: CWB **Select a rating for the shop.**  $\overline{\mathbf{2}}$  $\overline{\mathbf{3}}$ Clean  $\mathbf 1$  $\overline{4}$ 5 Voice  $\mathbf{1}$  $\overline{2}$  $\overline{\mathbf{3}}$  $\overline{4}$  $\overline{5}$ Opinions **Press <Submit> to save the rating.Submit Reset** 

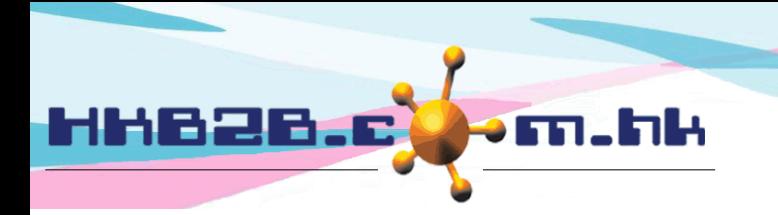

## View, edit and delete the survey forms.

Main page > Booking > Survey > Search

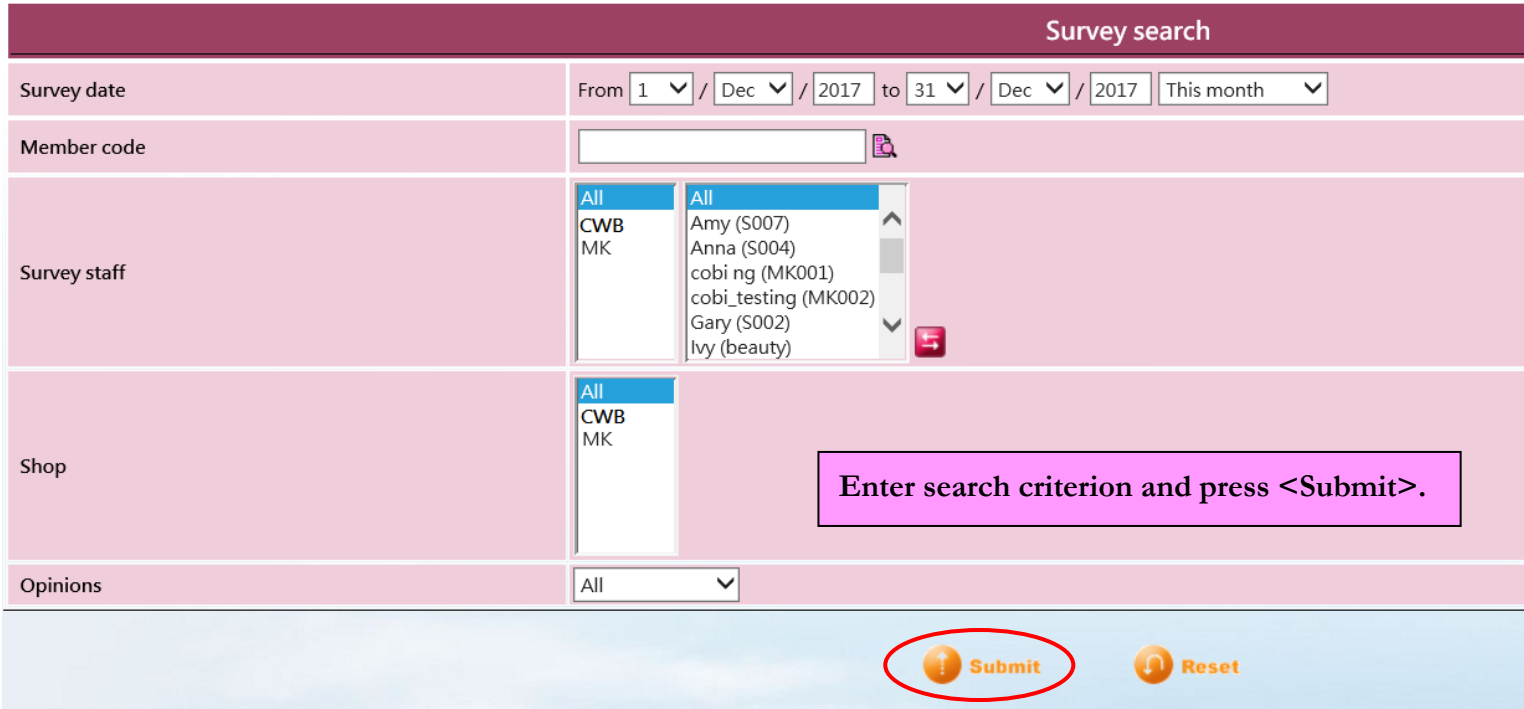

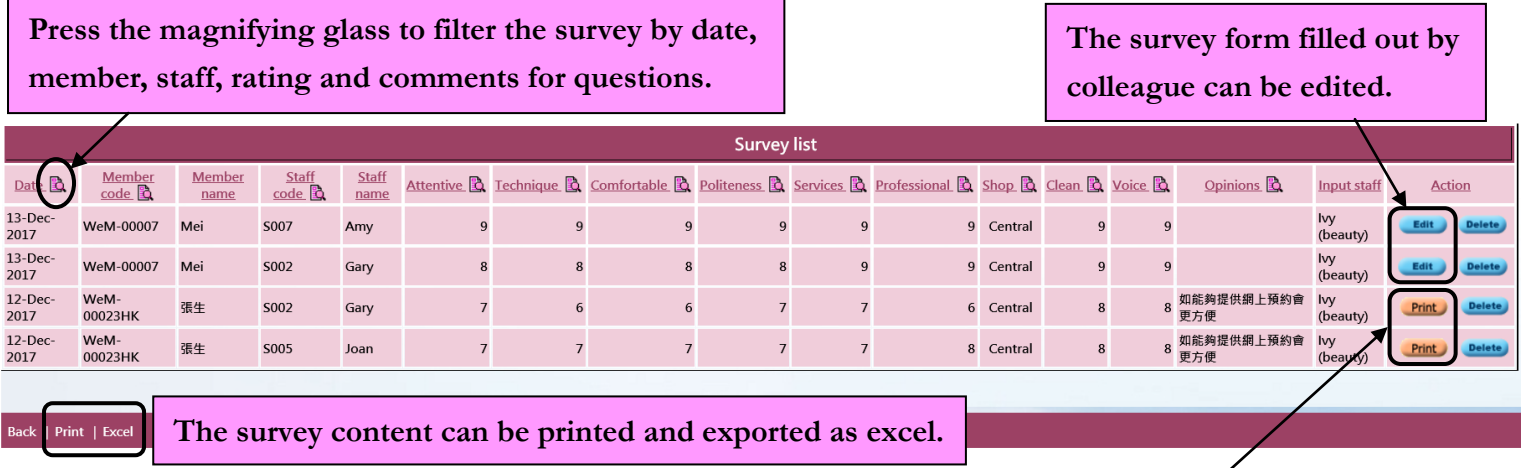

**The survey form filled out by the member is not allowed to be edited. Press <Print> to print the survey form with member's signature.**

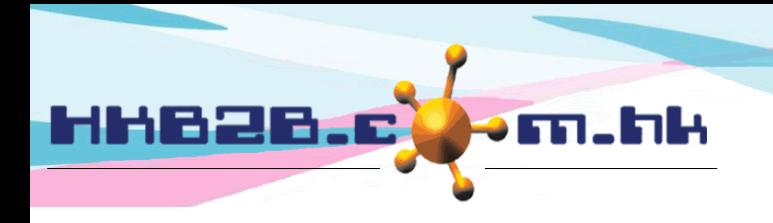

The system validates the content of survey form.

Main page > Booking > Survey > Validate

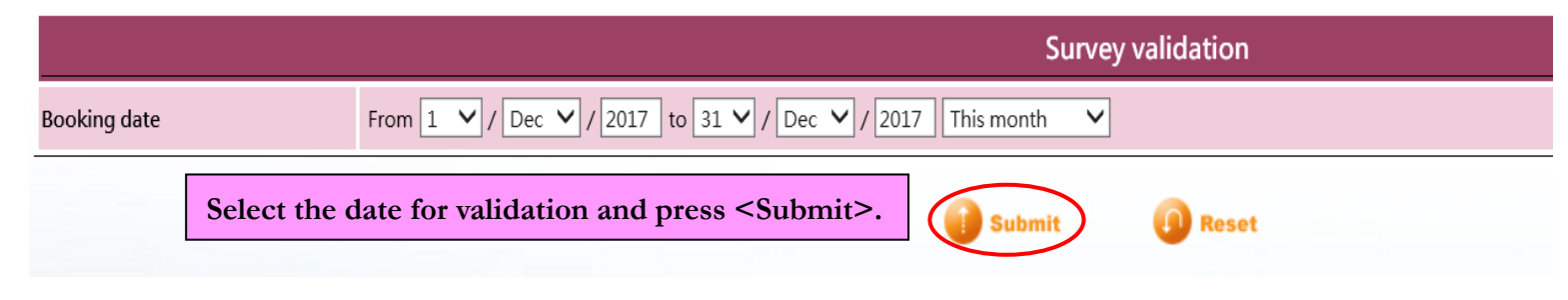

Validation content includes:

**Member had an appointment but therapist who provided the services did not match the therapist who was rated.**

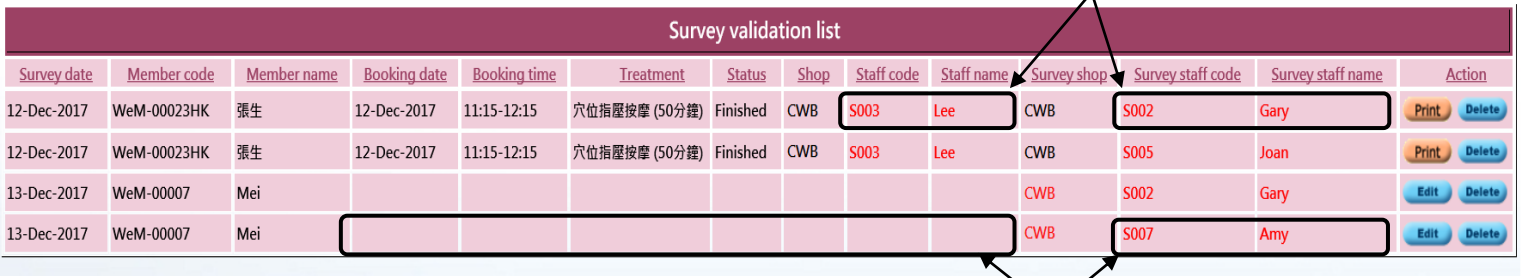

**On the day of survey, the member did not receive the service but rated the therapist.**

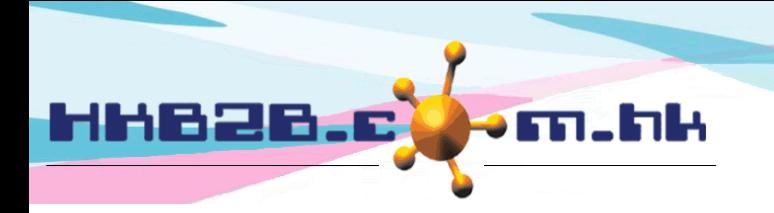

The system analyses the survey content to display the total rating according to the questions.

Main page > Booking > Survey > Analysis

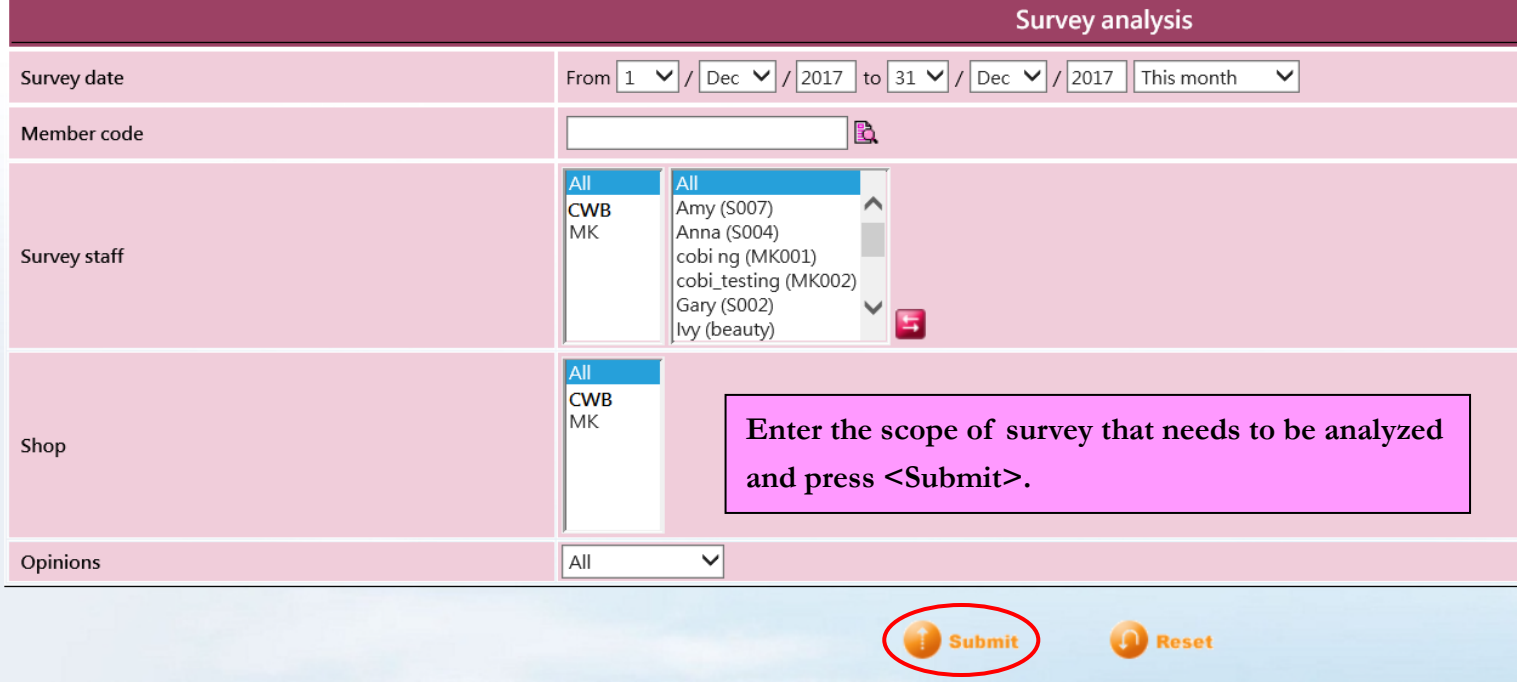

**The total rating is displayed according to the number of questions.**

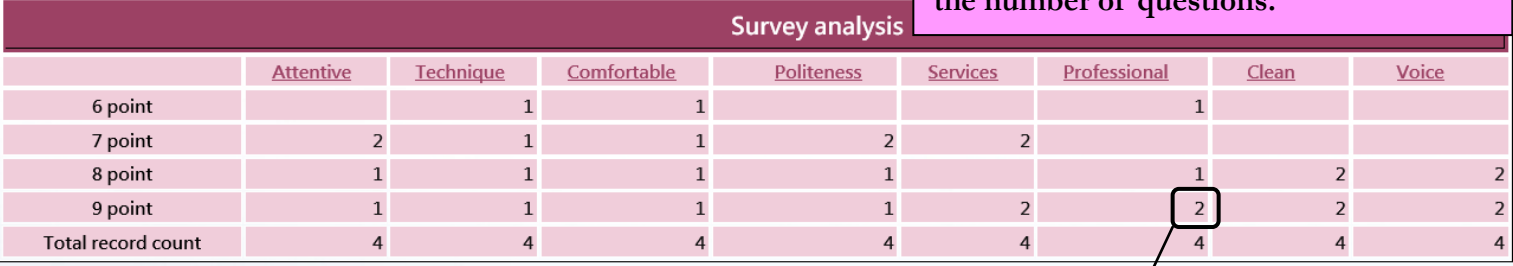

\*\*\* Press count to view survey list

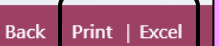

**Analysed content can be printed and exported as excel.**

## **Click the rating to view the survey list and know the analysis date, members who give rating and other information.**

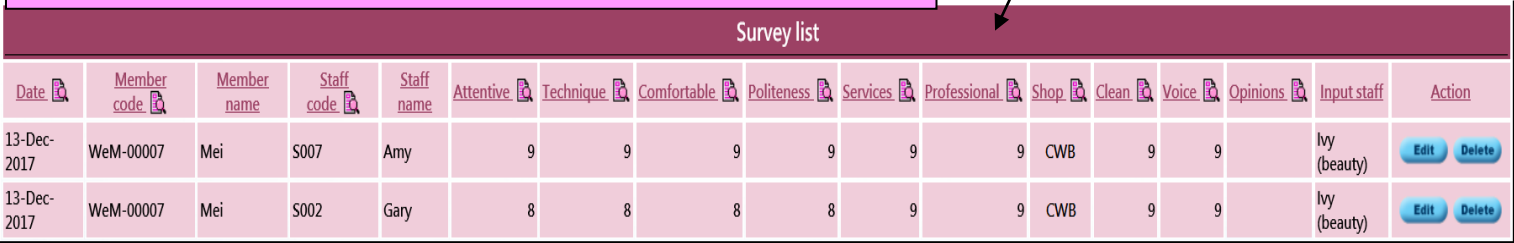

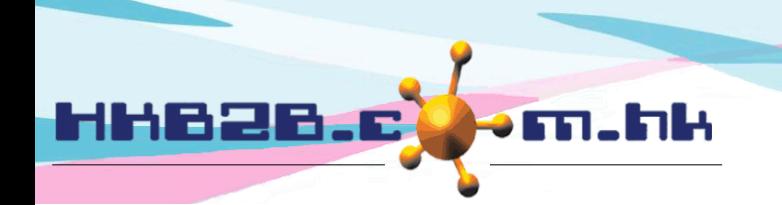

Set up the content of survey form.

Main page > Booking > Survey > Config

**Change the number of defaulted questions as needed and enter new questions in test box to replace the defaulted question.**

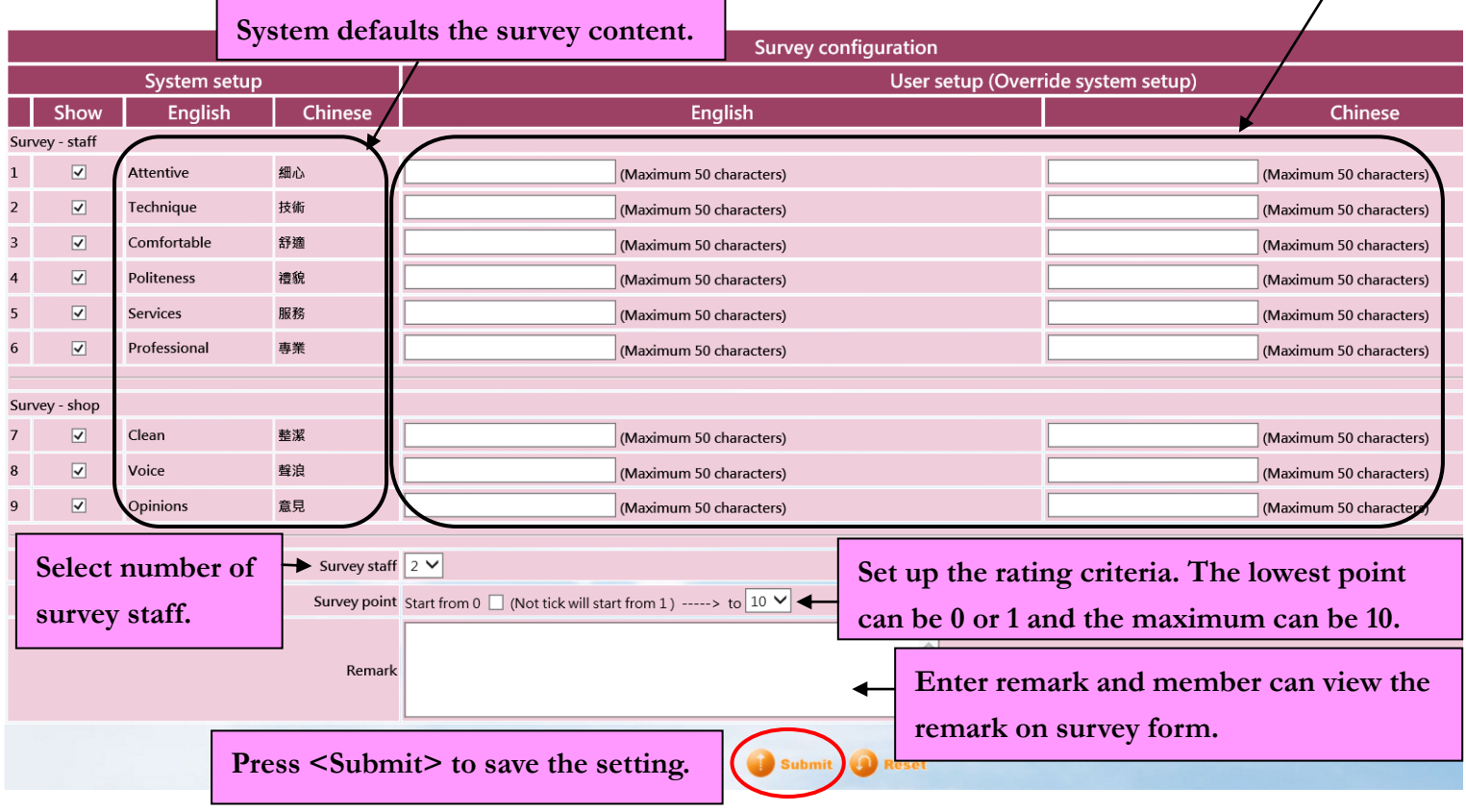